# TRANSFEROLOGY INSTRUCTIONS

**1. Go to: https://www.transferology.com/**

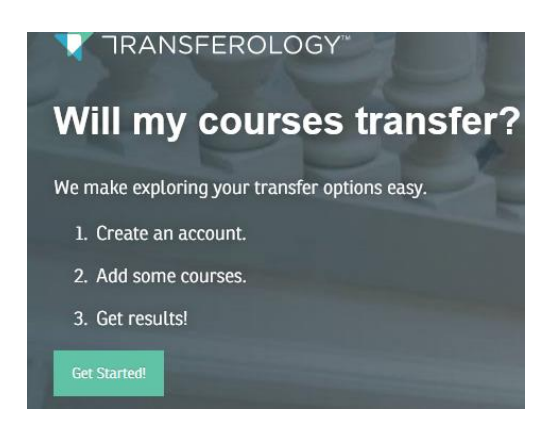

**2. Create your own account. It's simple to do, just enter your name, email, an create a password. If you already have an account just sign in using your email and the password you created:**

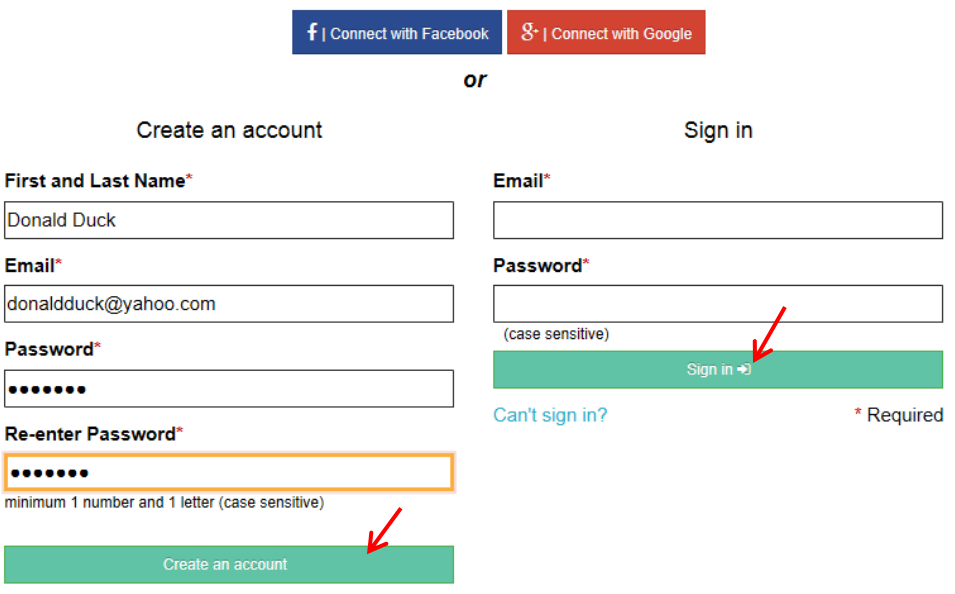

**3. You can choose to see how your courses will transfer or find replacement courses at another school:**

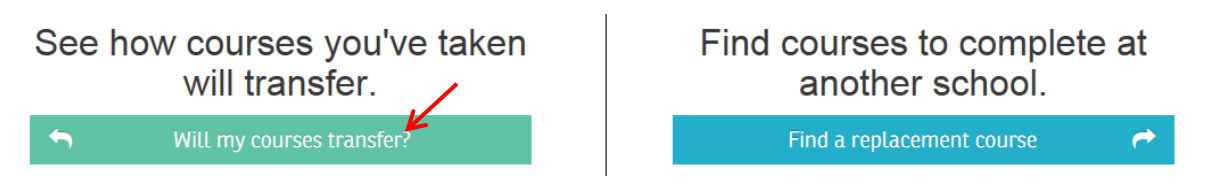

**4. Transferology will provide directions on the screen to guide our next steps:**

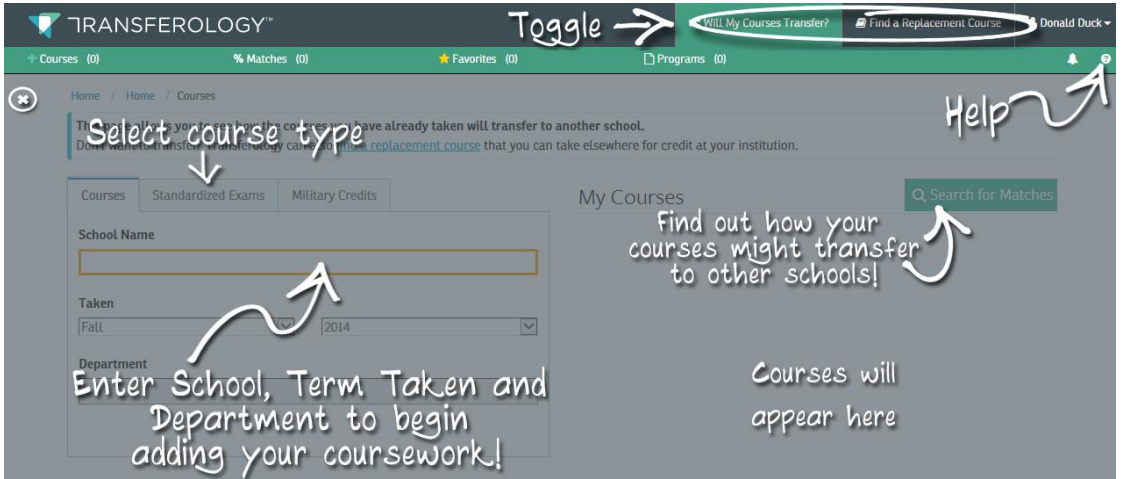

**5. Enter the name of the school you attended or choose to import your courses by clicking "Import your courses" or click on "Add it yourself" to manually enter your courses.**

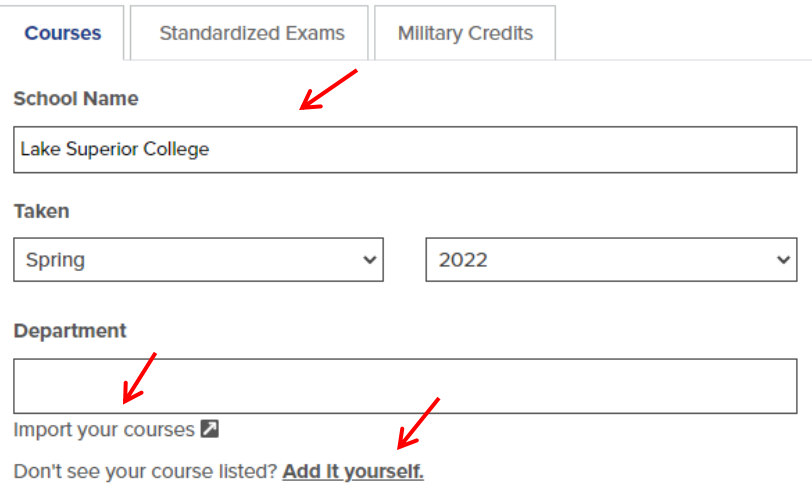

**6. If you click on "Import your courses" this message will appear. Click on "Yes" to begin importing your courses:**

You are about to leave Transferology to import your courses. Once you have completed this import you will need to refresh your page to see your imported courses. Courses from Normandale Community College should take 5 minutes. Do you want to continue?

**7. This will take you the the E-services pages of the college you attended. Log into E-services to complete the transfer of your course work to Transferology:**

**After the import completes, your courses will appear in Transferology and look like this:**

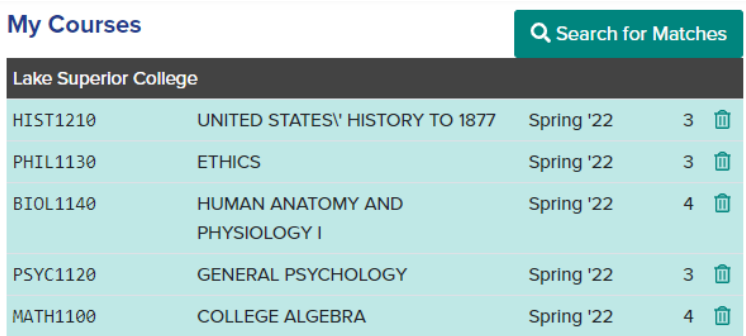

**8. If you click on "Add it yourself" this window will appear and you can add the courses you have taken manually. Enter the course number and click the "+Add" button.**

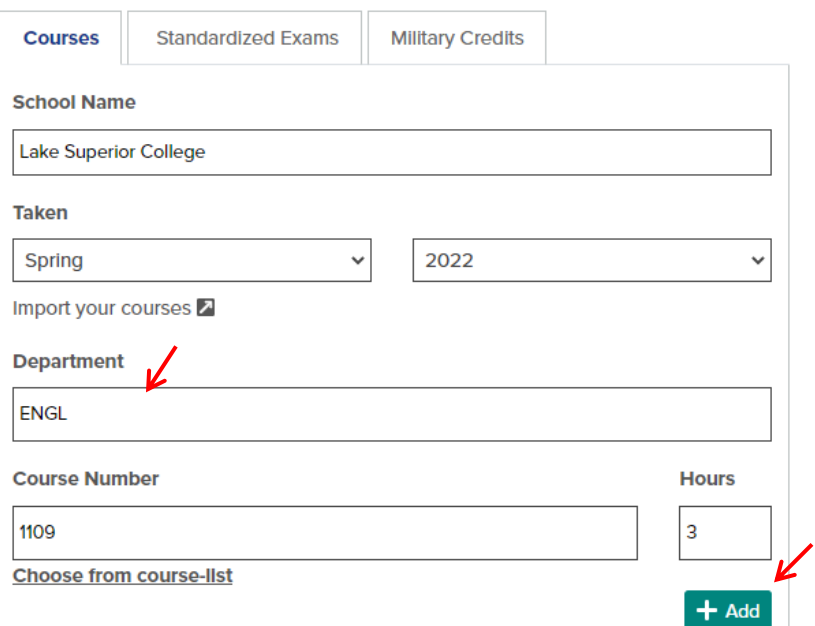

**9. This course will appear in your course list as a manually entered course. Enter all courses you have taken or might take. Now you can search for matches at other institutions:**

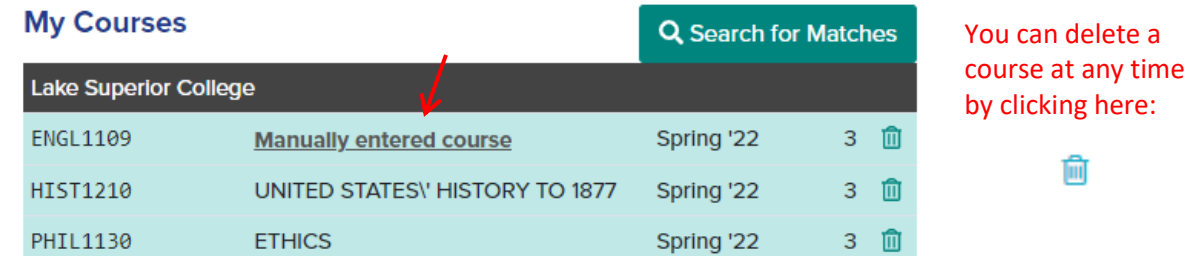

**10. The results of your Match Search will look something like this. Now you can refine your search by using the filters provided or add more courses to your list.** 

**Click on a college to see a list of your courses and how they will transfer to that school:**

### 71 Schools Found

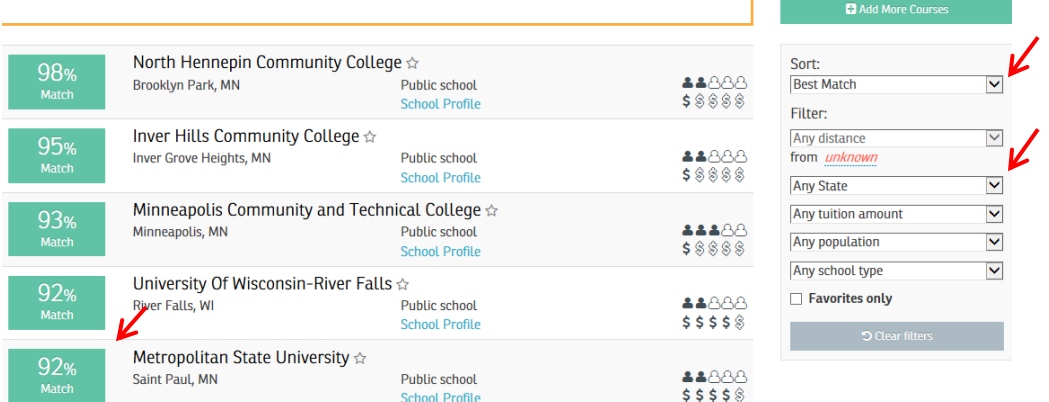

### **11. Apply the courses you have taken or plan to take to a program you are interested in.**

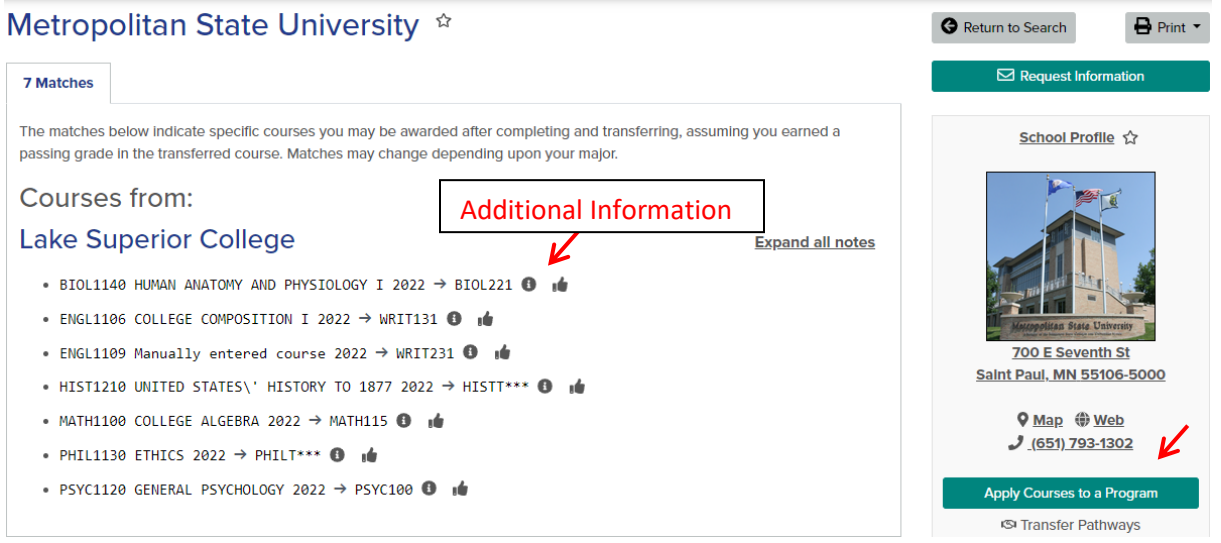

**A** Potum to Search

 $\Box$  Drint  $\star$ 

## **12. Select program** Metropolitan State University \*

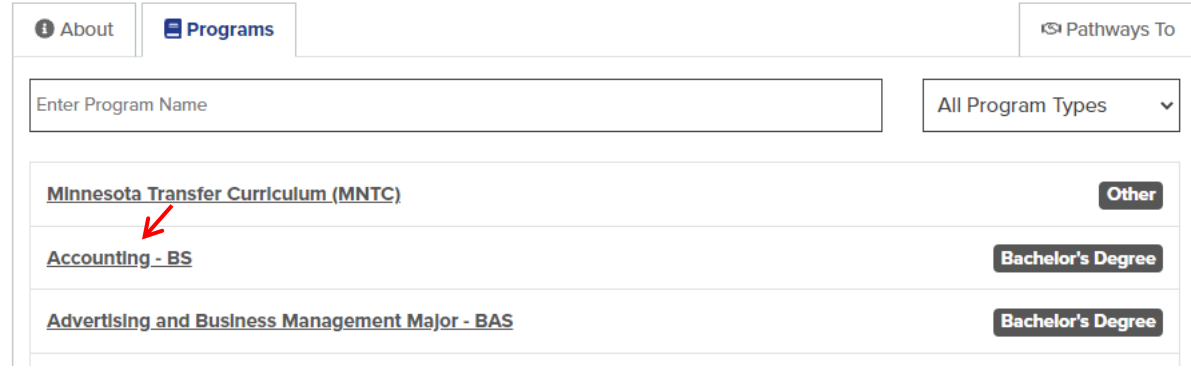

#### **13. See how your courses might apply to this program**

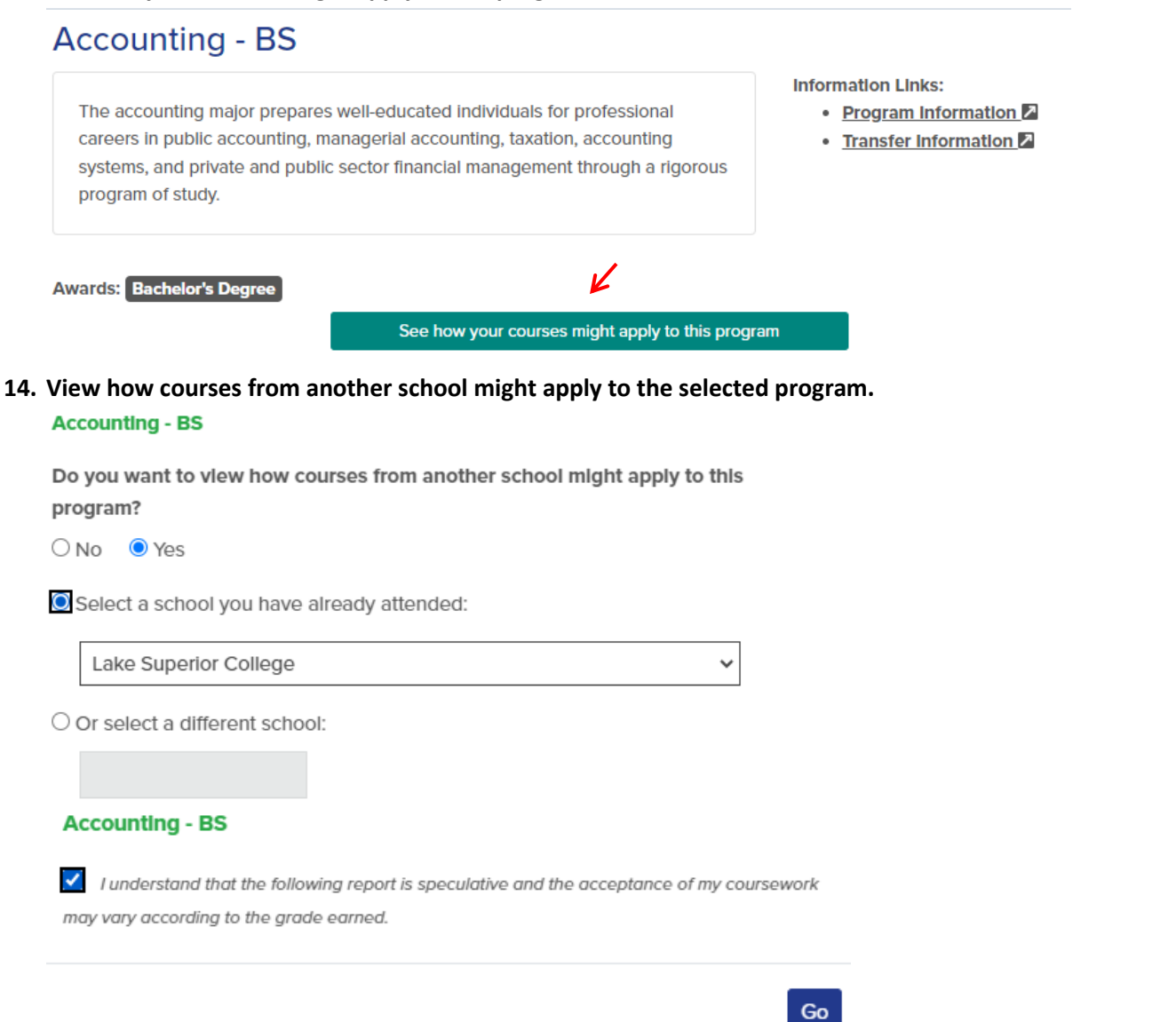

### **15. View program audit**

 $\blacksquare$ 

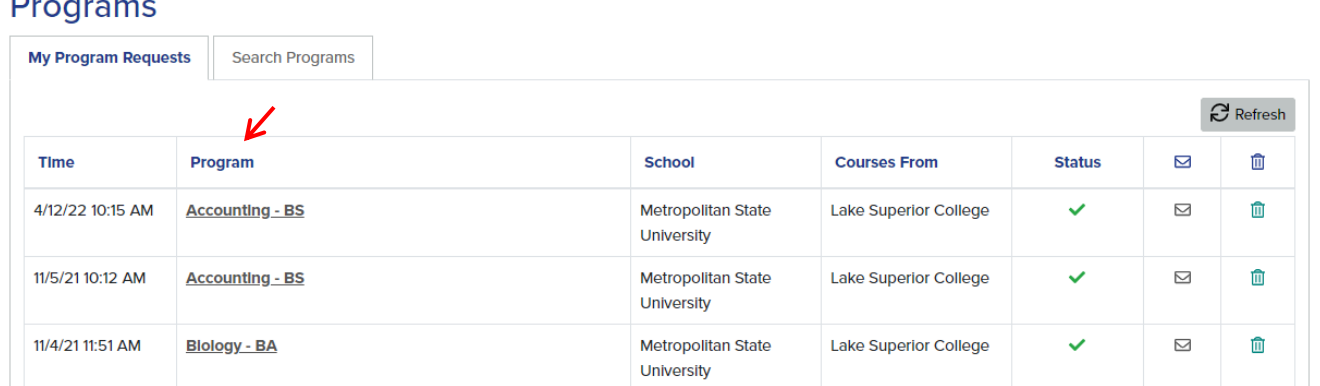

 $\times$   $\overline{\mathbf{x}}$ 

**Business Core Courses** 

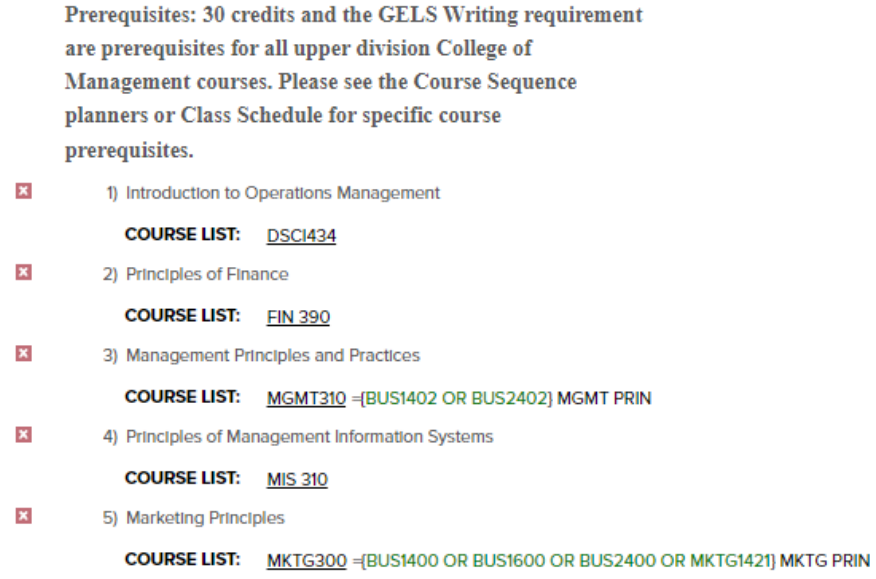

### $\vee$   $\overline{\mathbf{x}}$

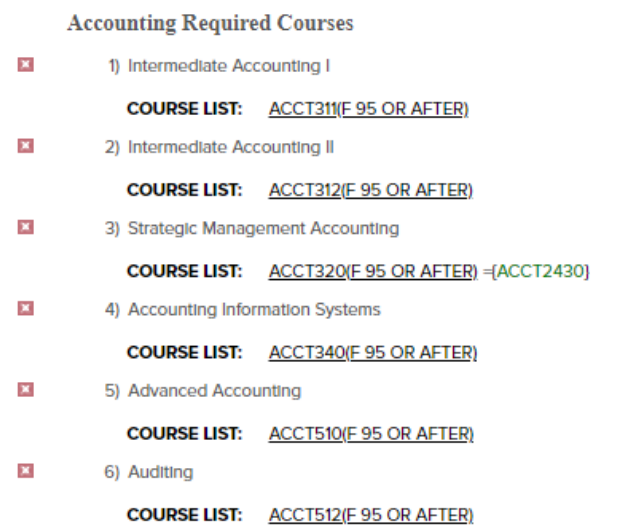